# OS/2 TCP/IP Peer-to-Peer Network Quick Install Card Xerox Document Centre 240/255/265 LP/ST

#### **Before You Start**

If your printer is equipped with a Token Ring interface, use the **Token Ring Quick Install Card** supplied in this Quick Install Card set to set the Ring Speed and Source Routing settings for your environment.

#### Record the following information

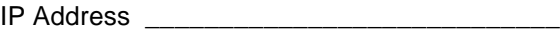

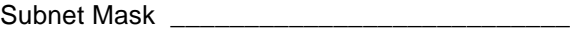

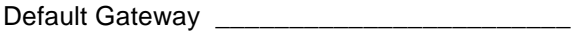

You will compute your Broadcast Address as part of this procedure.

### **Go to the printer and...**

- *1.* Connect your Document Centre to the network with the appropriate cabling.
- *2.* Enter the *Tools* pathway.
	- **a)** Press the **Access** (A) button.
	- *b)* On the keypad enter **1111** or the current password. Press the **Enter** button when finished. If your printer is an ST model press the **Go to Tools** button, otherwise skip to the next step.

For assistance, contact your local Xerox Customer Support Center: USA: 1-800-821-2797 Canada: 1-800-939-3769

- **c)** The Touch Screen will be used for the remainder of the data entry.
- *3.* Enter the Network Setup menus.
	- **a)** Wait for the screen to refresh and press the **Connectivity and Network Setup** button.
	- **b)** Wait for the screen to refresh and press the **Network Setup** button.
	- *c)* Press the **TCP/IP Options** button.
- *4.* Enable the network interface and protocol.
	- *a)* Press the **TCP/IP Settings** button.
	- *b)* Press the **Protocol and Media** button.
	- *c)* Press the **Enable** button, once pressed the Physical Media buttons will appear, select **Ethernet** or **Token Ring**. Press **Save** to retain the settings and continue.
- *5.* Set the Broadcast Address.
	- *a)* Press the **Broadcast Address** button.
	- **b**) The broadcast address can be calculated this way: Perform a logical OR of the IP address and the complement of the Subnet Mask.

Example of logical OR method:

IP Address = 13.175.109.146 Subnet Mask = 255.255.252.0 **IP Address** 00001101.10101111.01101101.10010010 **Complement of Subnet Mask** 00000000.00000000.00000011.11111111 **The result** 00001101.10101111.01101111.11111111 Broadcast Address = 13 . 175 . 111 . 255

Page 1

# OS/2 TCP/IP Peer-to-Peer Network Quick Install Card Xerox Document Centre 240/255/265 LP/ST

- **c**) One at a time press the soft buttons on the Touch Screen for each octet of the broadcast address and enter the numbers from the keypad. When finished press the **Save** button on the touch screen and you will be returned to the TCP/IP Settings Screen.
- *6.* Set the Host Name.
	- *a)* Press the **Host Name and Address** button.
	- **b**) One at a time press the soft buttons on the Touch Screen for each Octet of the IP address and enter the numbers from the keypad.
	- *c)* Press the **Host Name** button.
	- *d)* When the soft keypad appears, type the host name EXACTLY as you want it to appear with proper case. When finished press the **Save** button to record the changes and exit to the TCP/IP Settings screen.
- *7.* Set the Subnet Mask and Gateway
	- *a)* Press the **Subnet and Gateway** button.
- **b**) One at a time press the soft buttons on the Touch Screen for each octet of the Subnet Mask and enter the numbers from the keypad. Repeat this process for the IP Gateway address. When finished press **Save** to record the changes and exit to the TCP/IP Settings screen.
- *c)* Press the **TCP/IP LP** button. At the next screen press **Enable** then press **Save**.
- *d)* Press the **Exit Tools** button.
- *8.* **Wait a MINIMUM of 7 minutes** for the printer to reset.
- *9.* From the documentation package supplied with your printer, retrieve the **CentreWare Network Services** CD-ROM (CD-ROM 2) and the document entitled **Getting Started with Print and Fax Services**. Proceed to the next section of this procedure called **Go to a Workstation and...**

### **Go to a workstation and...**

- *1.* Create a new printer and load print drivers from the CD-ROM.
- *2.* Create a printer share and its access permissions (sharing and connecting).
- *3.* Start **LPRPORTD/LPRMON**, ping printer, open EPM and send a print job to the printer.
- *4.* Check your test job for quality and use the problem solving section of the **Document Centre 240/255/265 Reference Guide** for resolving print defects.
- *5.* If your print job does not print, refer to the troubleshooting section in the document entitled **Network Installation and Troubleshooting Guide** to correct the problem.
- *6.* Repeat this **Go to a workstation and...** procedure at each workstation that will print to this printer.